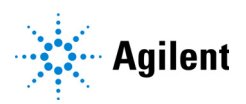

MassHunter PFAS MRM Database (for analysis of Per/Polyfluoroalkyl substances)

# Quick Start Guide

[What is the MassHunter PFAS MRM Database?](#page-1-0)[Working with MassHunter PFAS MRM Database](#page-1-1)[MassHunter PFAS MRM Database Product Content](#page-2-0)[Optional Products](#page-3-0) 4 [Where to find more information](#page-4-0)[Installation](#page-5-0) 6 [To install the MassHunter PFAS MRM Database files](#page-6-0)[To uninstall MassHunter database files](#page-7-0)[MRM Database Workflow](#page-8-0)[Single Standard Mix Workflow](#page-9-0)[Multiple Standard Mix Workflow](#page-9-1)[Getting Started](#page-10-0)[Step 1. Prepare to use the PFAS database](#page-10-1)[Step 2. Set up LC method parameters](#page-11-0)[Step 3. Set up LC/MS ion source parameters](#page-13-0)[Step 4. Set up the MRM method](#page-16-0)[Step 5. Set up a worklist to run the methods](#page-22-0)[Example Methods](#page-23-0) 24 [System and column](#page-23-1)[G7167B Multisampler](#page-24-0) 25 [G7120A Binary Pump](#page-27-0) 28 [G7116B Column Compartment](#page-29-0)

# <span id="page-1-0"></span>What is the MassHunter PFAS MRM Database?

The MassHunter PFAS MRM Database lets you screen 108 native and labeled per- and polyfluoroalkyl substance analytes with up to 4 transitions each with enhanced sensitivity, all in a single LC/MS analysis. The MassHunter PFAS MRM Database and example methods help to minimize development time for your analysis.

The MassHunter PFAS MRM Database contains target compounds for EPA, ASTM, ISO methods, and EU DWD plus emerging PFAS classes methods and regulations.

### <span id="page-1-1"></span>Working with MassHunter PFAS MRM Database

The MassHunter PFAS MRM Database helps minimize method development time for your PFAS analysis, when used with the Agilent recommended LC/MS configuration and accessories. It stores up to 4 MRM transitions (a precursor and product ion) per compound of the PFAS analytes included in the database, and their optimized fragmentor and collision energy settings from the Agilent 6400 Series Triple Quadrupole LC/MS and Ultivo LC/TQ instruments. Method development can simply be achieved by importing target compounds from the database to the MassHunter Data Acquisition program.

For some compounds in the MassHunter PFAS MRM Database, several transitions are provided. If you want to convert an MRM method to a dMRM or tMRM method, please refer to the *MassHunter MRM/dMRM/tMRM Database Familiarization Guide*.

# <span id="page-2-0"></span>MassHunter PFAS MRM Database Product Content

#### MassHunter PFAS MRM Database Quick Start Guide

The Quick Start Guide provides an introduction to the MassHunter PFAS MRM Database.

#### MassHunter PFAS MRM Database Media

This media contains:

- PFAS MRM database for 6470B, 6495C, and Ultivo LC/TQ
- Example methods for 6470B, 6495C, and Ultivo LC/TQ
- PFAS example data

#### <span id="page-2-1"></span>MassHunter MRM Database Familiarization Media

Download the [MassHunter MRM Database Familiarization Media](#page-2-1) from SubscribeNet or get it from your Agilent representative.

This media contains:

- Checkout Mix example data, database, methods, and reports.
- *• MassHunter MRM/dMRM/tMRM Database Familiarization Guide*

# <span id="page-3-0"></span>Optional Products

### PFC-free HPLC Conversion Kit *(optional*)

Your Agilent Infinity HPLC instrument must be set up to remove the interference of the PFAS compounds leaching from the tubings and solvents. Agilent recommends the use of:

• PFC-Free HPLC Conversion Kit (p/n 5004-0006), which includes PTFE-free tubings and a delay column.

#### Checkout Test Mix and Column (*optional*)

You can purchase the optional Checkout Test Mix and column to collect your own data to use with the Familiarization exercises. If you purchased the Installation and Familiarization option, these items are included.

- <span id="page-3-1"></span>• LC TOF/QTOF/QQQ Pesticide Checkout Test Mix (p/n 5190-0469), which includes 6 ampoules containing a Pesticides LC/MS Checkout test mix of 20 components in total (3 ampoules of Positive and 3 ampoules of Negative). Instructions to prepare the sample is found in the *MassHunter MRM/dMRM/tMRM Database Familiarization Guide.*
- <span id="page-3-2"></span>• Agilent ZORBAX RRHD Eclipse Plus C18, 95Å, 2.1 x 100 mm, 1.8 μm, 1200 bar pressure limit (p/n 959758-902)

### <span id="page-4-0"></span>Where to find more information

MassHunter MRM/dMRM/tMRM Database Familiarization Guide Use the exercises in this guide to learn how to use your MassHunter MRM, dMRM, or tMRM Database with MassHunter Data Acquisition, Qualitative Analysis, and Quantitative Analysis programs. You use the example Checkout Mix data, method files, and database to learn how to find and identify compounds in a data file. The Checkout Mix data files, methods, and database are based on the Pesticides Checkout Test Mix, which contains a wide variety of compound classes. Find it in the **\MassHunter\Documents** folder of the Familiarization media, or in the **\MassHunter\Documents** folder on your computer after installation of the Familiarization media.

Agilent Data Acquisition Familiarization Guide Use this quide to learn more about tMRM acquisition.

Agilent web site Check [www.agilent.com](http://www.agilent.com) for more information. Look for PFAS MRM Database.

**Installation** 

Where to find more information

# <span id="page-5-0"></span>Installation

### Before you begin

- Make sure these MassHunter programs are installed.
	- MassHunter Data Acquisition
		- for Ultivo LC/TQ, 1.1 or later
		- for 6470B, 10.1 or later
		- for 6495C, 10.0 SR1 or later
	- MassHunter Quantitative Analysis 10.0 or later.
	- MassHunter Qualitative Analysis 10.0 or later.
- Make sure you know which drive the *MassHunter folder is installed on your* computer. By default, this folder is created on the D: drive.

# <span id="page-6-0"></span>To install the MassHunter PFAS MRM Database files

**1** Copy the **\MassHunter** folder into the root folder of your MassHunter drive. By default, the folder is **D:\**.

The **\MassHunter** folder already exists on your computer. Make sure to copy the **WassHunter** folder from the media to the same location where the \MassHunter folder already exists.

2 To install the Familiarization files, from the Familiarization media, copy the \MassHunter folder into the root folder of your MassHunter drive. By default, the folder is **D:\**.

Check the instructions that come with the Familiarization media for the most current installation instructions.

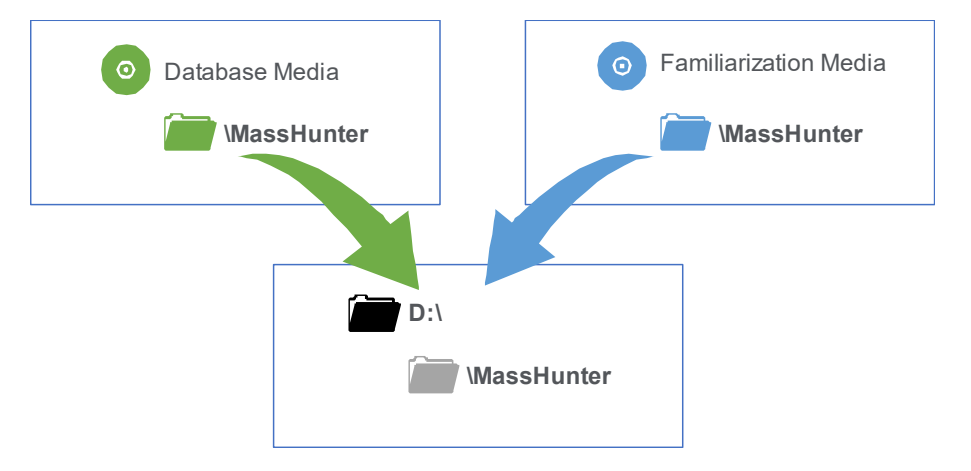

# <span id="page-7-0"></span>To uninstall MassHunter database files

You need only delete folders and not individual files. The appropriate individual files are removed when the folders are removed.

- To remove the PFAS MRM Database files:
	- a In the **\MassHunter** folder on your computer, search for PFAS MRM Database.
	- **b** Delete all folders that contains that term.
- To remove Familiarization files:
	- a In the **\MassHunter** folder on your computer, search for **Checkout Mix**.
	- **b** Delete all folders that contains that term.

#### MRM Database Workflow

To uninstall MassHunter database files

# <span id="page-8-0"></span>MRM Database Workflow

[Figure 1](#page-8-1) summarizes the workflow, which includes incremental method development from MRM, over to dynamic MRM (dMRM) to triggered MRM (tMRM) methods, including identification of retention times (RT), trigger parameters, and secondary transitions.

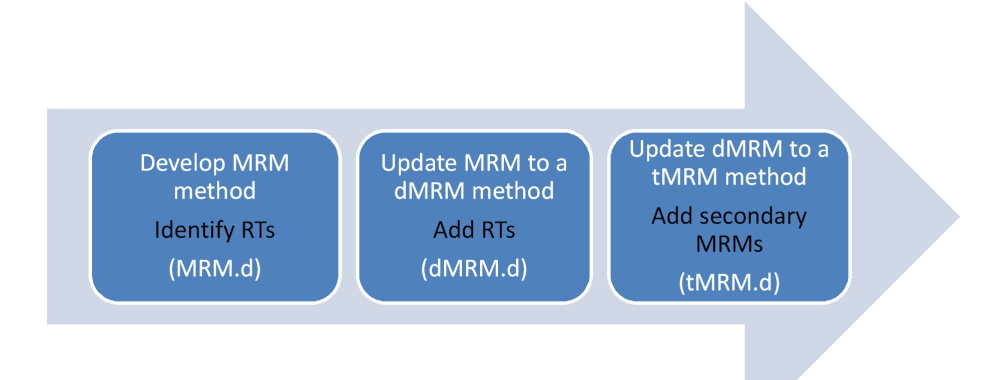

<span id="page-8-1"></span>Figure 1. MRM to dMRM to tMRM Method Development Workflow for single standard mix

Refer to the *MassHunter MRM/dMRM/tMRM Database Familiarization Guide* for more details.

# <span id="page-9-0"></span>Single Standard Mix Workflow

You can use this complete workflow to create an MRM, dMRM, or tMRM method to analyze a single standard mix:

- 1 Use the database to create the MRM method for the primary transitions.
- 2 Establish the Retention Times, and then update the MRM method to a dMRM method using the **Update DMRM Method** command. Save as a dMRM method.
- 3 Check the dMRM editor for any overlaps in retention time. If needed, adjust the cycle time settings and/or the Retention Time windows.
- 4 Acquire data to make sure that the dMRM method is valid.
- 5 Update the dMRM method with trigger parameters. Save as a tMRM method.
- **6** Add the secondary transitions.

After you have set up methods to analyze a single standard mix, you can adapt the same procedures for your unique multi-component analysis.

## <span id="page-9-1"></span>Multiple Standard Mix Workflow

Some analyses include multiple standard mixes.

To develop a method to analyze multiple compound mixes in one analytical run:

- 1 Create and optimize each dMRM or tMRM method for each standard mix separately. Use the same LC chromatographic method.
- 2 Combine these dMRM or tMRM methods. (Copy and paste transition tables of each dMRM or tMRM method into a single acquisition method.)
- 3 Re-optimize the parameters for overlapping dMRM or tMRM transitions for compounds that co-elute.

For ease of use, optimize no more than 50 compounds at a time in each MRM -> dMRM -> tMRM workflow.

#### Getting Started

Step 1. Prepare to use the PFAS database

# <span id="page-10-0"></span>Getting Started

This section describes the steps to get started with the MassHunter PFAS MRM Database. In this section, you prepare to use the MassHunter PFAS MRM Database for the first time, set up your method with content from the MassHunter PFAS MRM Database, and then set up a worklist.

The MassHunter PFAS MRM Database product includes two example methods for each model, as described in "**Example Methods**" on page 24. The example methods give you appropriate results only if you use the same HPLC setup that was used to create the methods. Follow the steps in this section to create your own methods with your existing HPLC setup.

### <span id="page-10-1"></span>Step 1. Prepare to use the PFAS database

- 1 Before you use the database or run the Familiarization exercises for the first time, do a Preventative Maintenance on your system.
- 2 Install the PFC-free HPLC Conversion Kit to prevent the interference of PFAS compounds possibly leaching from tubings and solvents.

If you plan to use the LC TOF/QTOF/QQQ Pesticide Checkout Test Mix (p/n<br>E100 0450) to called your own obockout data. Agilent recommends that you [5190-0469\)](#page-3-1) to collect your own checkout data, Agilent recommends that you collect data before you install the PFC-free HPLC Conversion Kit. The Familiarization exercises use a different column than the PFC-free HPLC Conversion Kit.

# <span id="page-11-0"></span>Step 2. Set up LC method parameters

This step assumes a [Agilent ZORBAX RRHD Eclipse Plus C18, 95Å, 2.1 x 100](#page-3-2)  mm, 1.8 μ[m, 1200 bar pressure limit \(p/n 959758-902\)](#page-3-2). Adjust your method as needed.

- 1 Prepare your samples and transfer the sample solutions to 1-mL polypropylene vials for analysis.
- **2** Set up the mobile phases. The mobile phases used to create the **Example** [Methods](#page-23-0) are:
	- Solvent A: 5 mM ammonium formate in water
	- Solvent B: methanol
- 3 In the MassHunter Data Acquisition program, open the method of your choice or create a new method.

You can also use the *model*\_PFAS\_BaseMethod.m found in the \MassHunter\Methods\PFAS MRM Database 1.0 folder. Note that the Base Methods and the Comprehensive Methods are dMRM methods. These dMRM methods contain Retention Times based on instrument setup as described in ["Example Methods"](#page-23-0) on page 24. If your instrument setup is different, expected Retention Times may differ from those in the Base Methods.

If you start with one of the **[Example Methods](#page-23-0)**, you need to save the method to a different name.

- 4 Check that the method is set up to make the appropriate injection volume. The default injection volumes used in the [Example Methods](#page-23-0) are:
	- Ultivo LC/TQ: 5 μL
	- 6470B LC/TQ: 3 μL
	- 6495C LC/TQ: 2 μL
- **5** Set up the gradient.

See Figure 2 [on page 13](#page-12-0) for the gradient used in the [Example Methods](#page-23-0). The Stop time is 14.5 minutes with a post time of 2.5 minutes.

6 Set the Column Compartment temperature. The temperature used to create the [Example Methods](#page-23-0) is 55°C.

#### Getting Started

Step 2. Set up LC method parameters

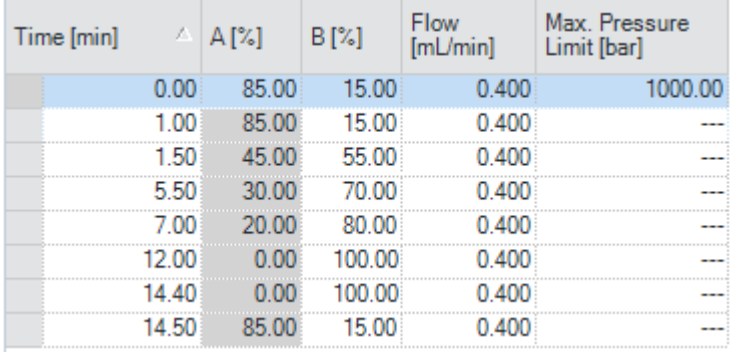

<span id="page-12-0"></span>Figure 2. Gradient for 1290 Infinity II LC system with Agilent Eclipse Plus C18, 2.1 mm × 100 mm, 1.8-µm ZORBAX LC column (p/n 959758-902)

# <span id="page-13-0"></span>Step 3. Set up LC/MS ion source parameters

• Set up the ion source parameters in the MS part of the method tab.

For a multicomponent method, the ion source parameters shown in the next figures are used to achieve the best overall sensitivity for all compounds in the database for each instrument. You can adjust the method to optimize for individual or selected compounds.

#### Ion source parameters for Ultivo QQQ with an Agilent Jet Stream source

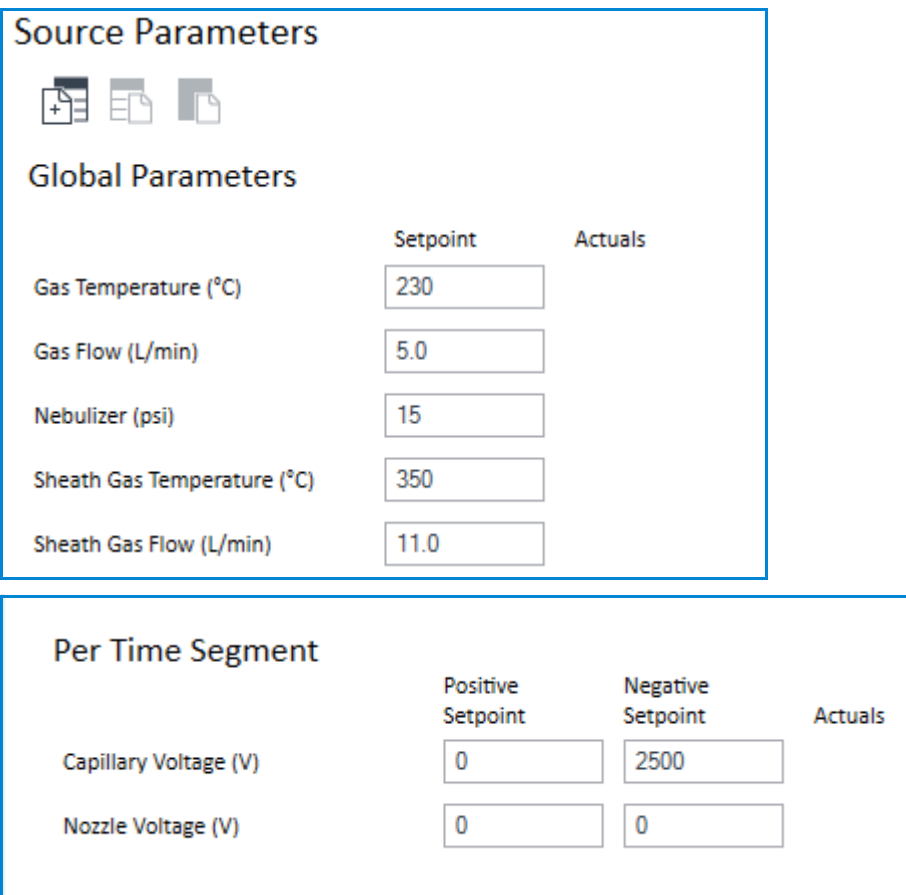

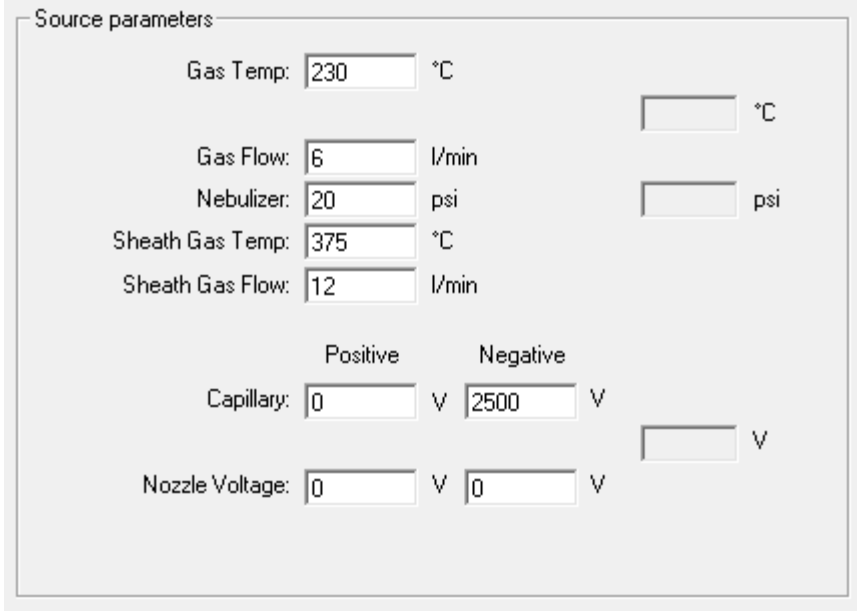

### Ion source parameters for 6470B with an Agilent Jet Stream source

Under Time segments, make sure that Delta EMV (-) is set to 200.

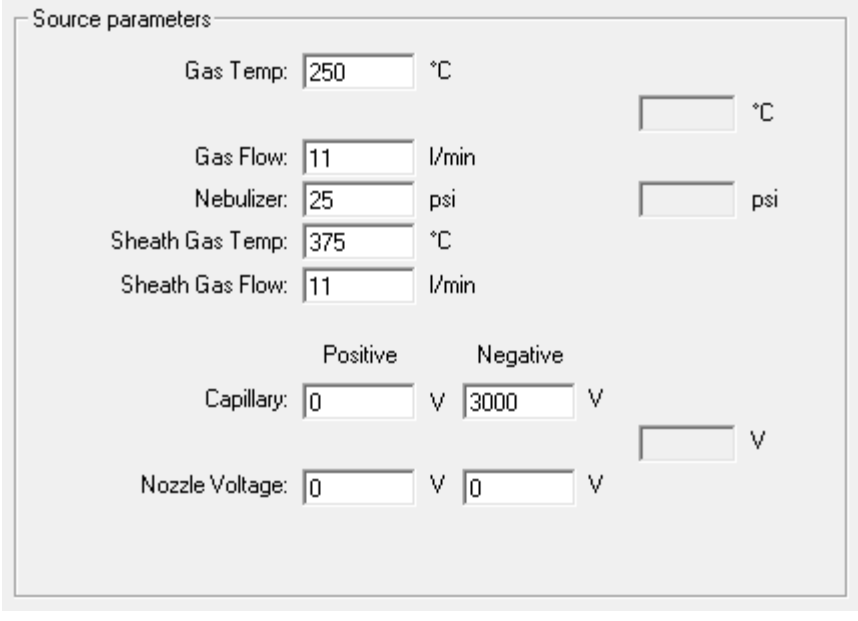

### Ion source parameters for 6495C QQQ with an Agilent Jet Stream source

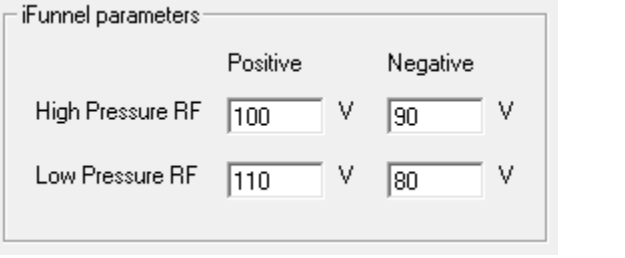

Under Time segments, make sure that Delta EMV (-) is set to 200.

For the 6495C, the **Source** tab includes iFunnel parameters. These iFunnel parameters ensure the best overall sensitivity for PFAS compounds. You can use the Source and iFunnel Optimizer program to optimize for individual or selected compounds. Refer to the MassHunter Data Acquisition *online Help*.

Getting Started

Step 4. Set up the MRM method

# <span id="page-16-0"></span>Step 4. Set up the MRM method

### Ultivo LC/TQ

1 In the Method Editor window, click QQQ > Acquisition.

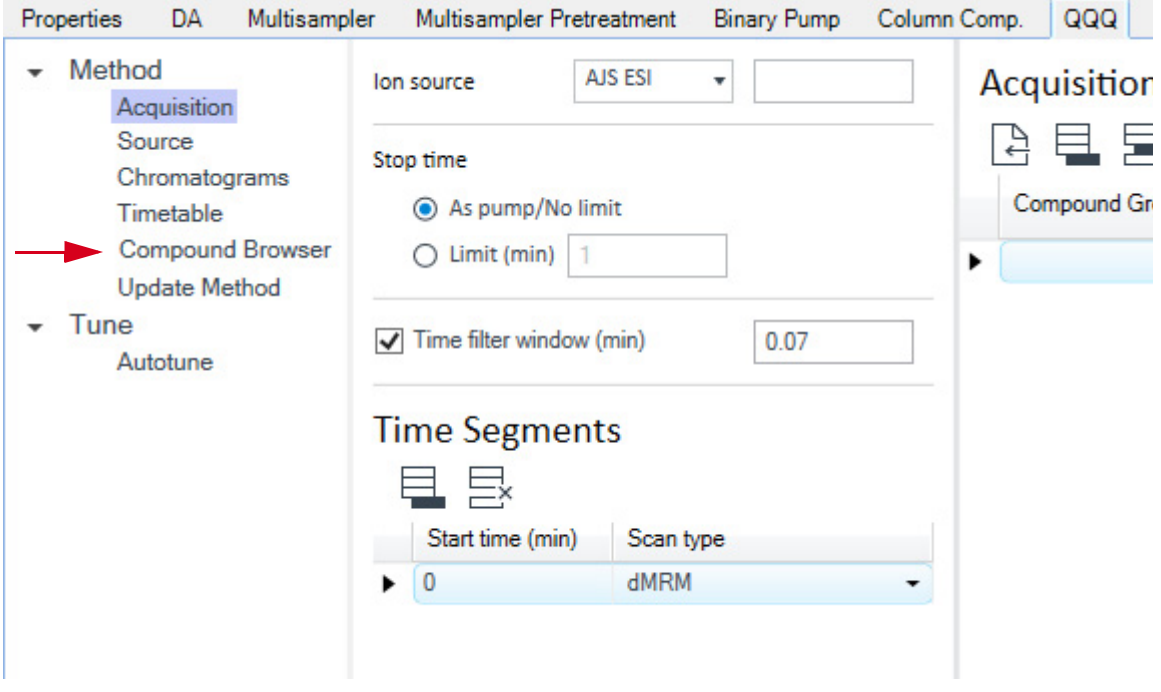

- 2 Select Compound Browser.
- 3 In the Compound Browser, click File > Open Database.
- 4 From the folder \MassHunter\Databases\PFAS MRM Database 1.0, open PFAS\_MRM\_Database\_Ultivo\_1.1. Click OK.

Step 4. Set up the MRM method

- **5** Select the list of transitions from the database:
	- a Check the box next to each **Compound Name** of interest.
	- b Click Add to Import List.

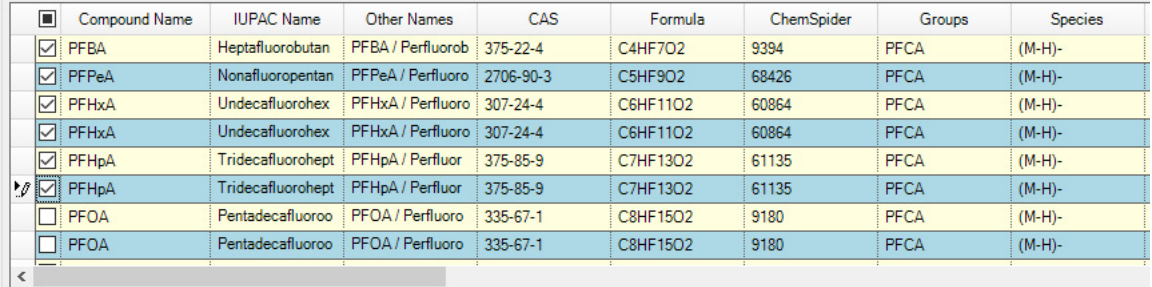

Current Database: D:\MassHunter\Databases\PFAS MRM Database Ultivo (ReadOnly)

Add to Import List

#### c Click Import.

**Compound Browser** 

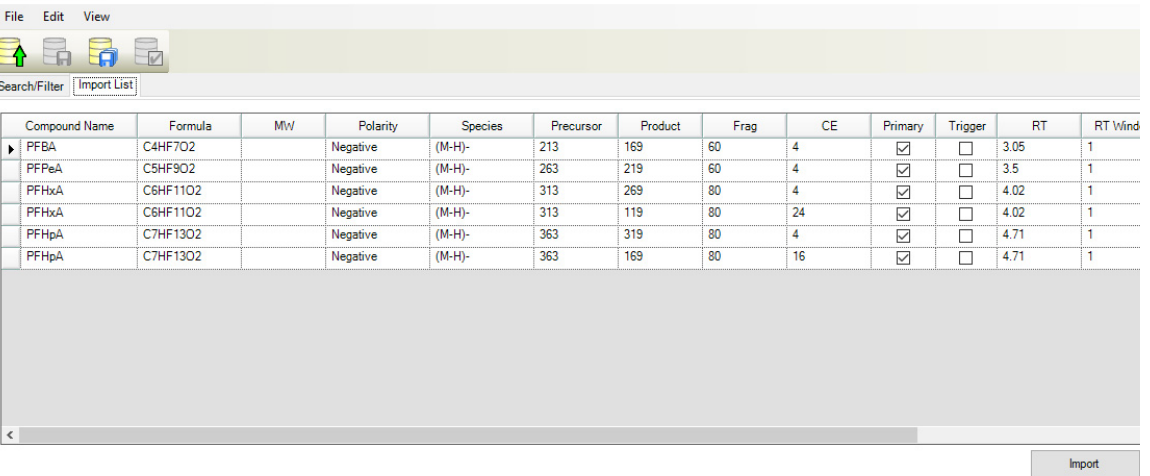

**6** Save the method.

If you started with a PFAS example Base Method, save the method to a different name.

Refer to the *MassHunter MRM/dMRM/tMRM Database Familiarization Guide* for more details.

Step 4. Set up the MRM method

### 6470B

- 1 In the Method Editor window, click QQQ > Acquisition.
- 2 Right-click the scan segment table and click Import from Database Browser.

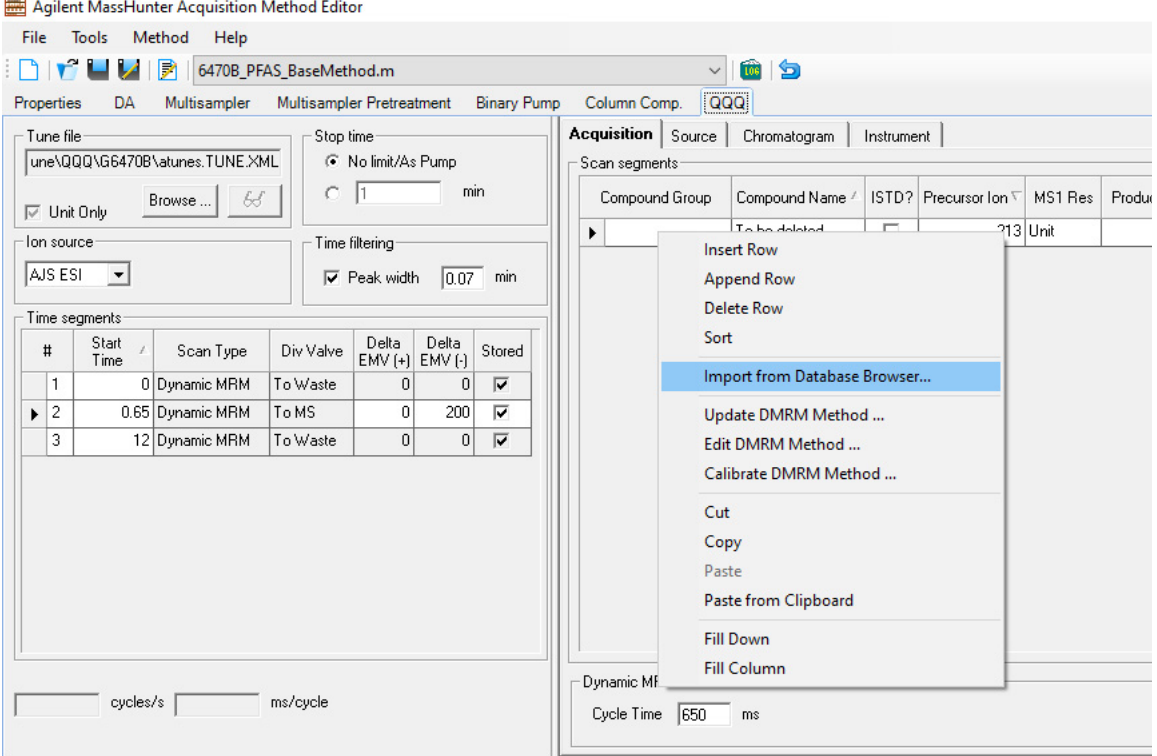

- 3 In the Database Browser, click File > Open Database.
- 4 From the folder \MassHunter\Databases\PFAS MRM Database 1.0, open PFAS\_MRM\_Database\_6470B\_10.1. Click OK.

#### Getting Started

Step 4. Set up the MRM method

- **5** Select the list of transitions from the database:
	- a Check the box next to each **Compound Name** of interest.
	- b Click Add to Import List.

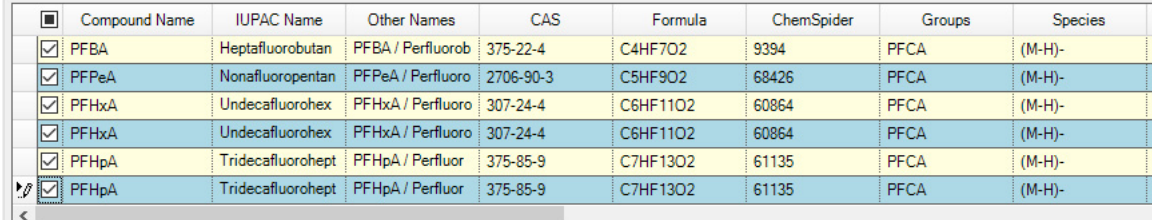

Current Database: D:\MassHunter\Databases\PFAS MRM Database 6470 (ReadOnly)

Add to Import List

#### c Click Import.

Search/Filter | Import List

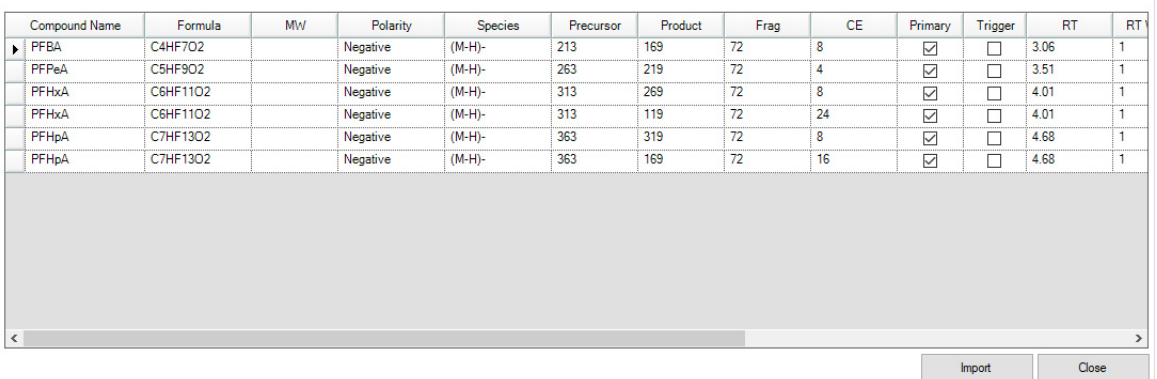

**6** Save the method.

If you started with a PFAS example Base Method, save the method to a different name.

Refer to the *MassHunter MRM/dMRM/tMRM Database Familiarization Guide* for more details.

Step 4. Set up the MRM method

### 6495C

**NEWS AREA CONTRACTOR** 

- 1 In the Method Editor window, click QQQ > Acquisition.
- 2 Right-click the scan segment table and click Import from Database Browser.

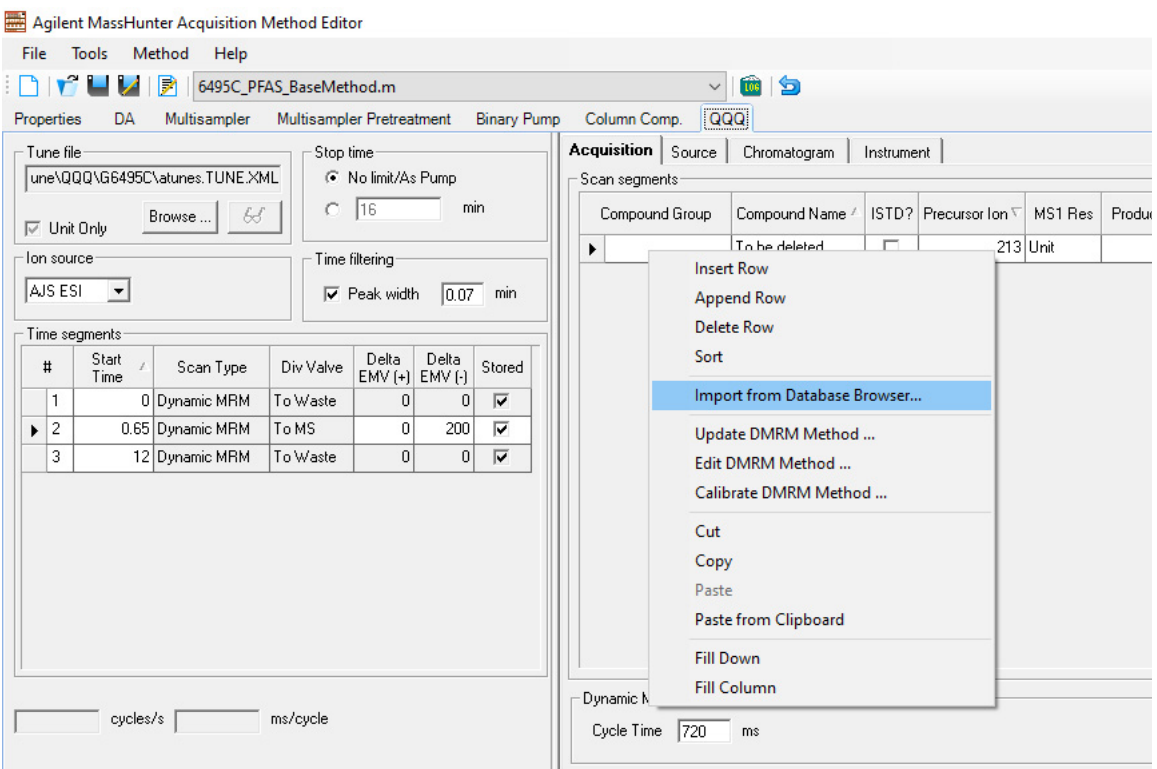

- 3 In the Database Browser, click File > Open Database.
- 4 From the folder **\MassHunter\Databases\PFAS MRM Database 1.0**, open PFAS\_MRM\_Database\_6495C\_10.0. Click OK.

#### Getting Started

Step 4. Set up the MRM method

- **5** Select the list of transitions from the database:
	- a Check the box next to each **Compound Name** of interest.
	- b Click Add to Import List.

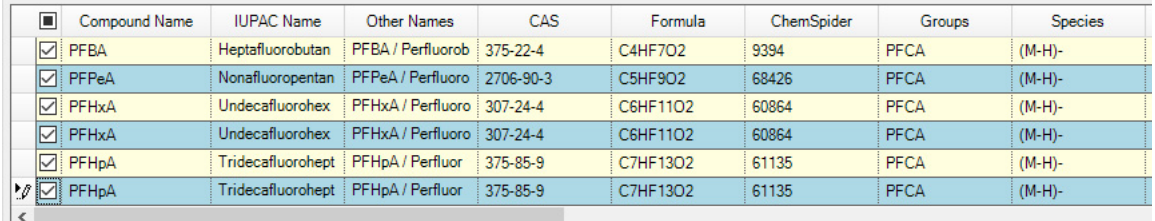

Current Database: D:\MassHunter\Databases\PFAS MRM Database 6495 (ReadOnly)

Add to Import List

#### c Click Import.

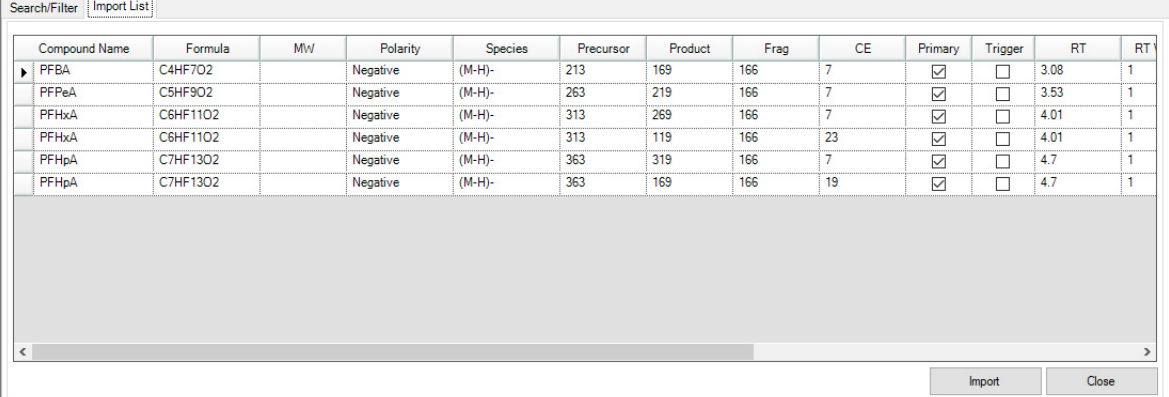

**6** Save the method.

If you started with a PFAS example Base Method, save the method to a different name.

Refer to the *MassHunter MRM/dMRM/tMRM Database Familiarization Guide* for more details.

## <span id="page-22-0"></span>Step 5. Set up a worklist to run the methods

• Set up the worklist as needed for your samples. An example is shown in [Figure 3](#page-22-1).

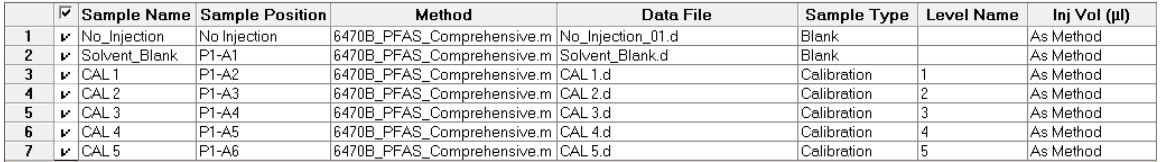

<span id="page-22-1"></span>Figure 3. Worklist

The Base Methods are dMRM methods, but if you start with your own MRM method, then you can create dMRM and tMRM methods from the MRM method and optimize the parameters. Follow the steps in the *MassHunter MRM/dMRM/tMRM Database Familiarization Guide*.

Refer to the MassHunter Data Acquisition *Familiarization Guide* or *online Help* for more information.

NOTE If needed, increase the Delta RT for compounds that have isomers or a shift in<br>retortion time retention time.

> In a standard method development workflow, the trigger parameters in the tMRM methods such as Threshold, Trigger Entrance, Trigger Delay and Trigger Window are created for analysis of standards in solvent. These trigger parameters must be rechecked for matrix samples as signal abundances and noise characteristics of some MRM transitions can be different in samples with complex matrix compared to solvent standards.

### Example Methods

System and column

# <span id="page-23-0"></span>Example Methods

The MassHunter PFAS MRM Database includes two example methods, the PFAS Base Method and the PFAS Comprehensive Method.

The PFAS Base Method includes empty scan segment table to allow import of selected analytes from the database.

The **PFAS Comprehensive Method** includes the MRM settings for all the analytes from the database.

You can find these methods in the **\MassHunter\Methods\PFAS MRM Database 1.0** folder on your computer (post-installation) and the MassHunter PFAS MRM Database media.

Use these methods as a basis for your own analysis, or create your own methods using the steps in"**Getting Started**" on page 11.

For more detailed instructions, see the *MassHunter MRM/dMRM/tMRM Database Familiarization Guide*, and the MassHunter Data Acquisition *Familiarization Guide* and *online Help*.

This topic describes the LC parameters that were used to create the example methods. The MS parameters are described in "Step 3. Set up LC/MS ion [source parameters"](#page-13-0) on page 14.

# <span id="page-23-1"></span>System and column

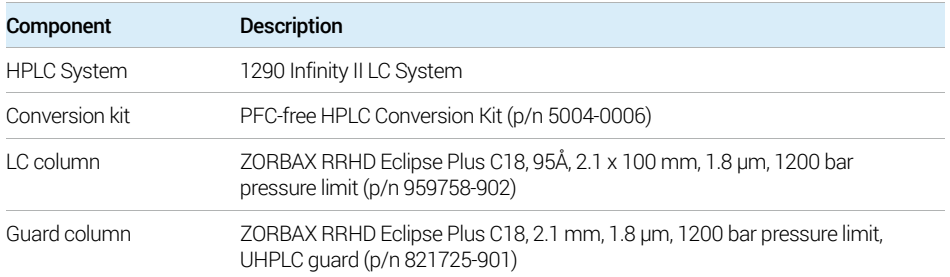

# <span id="page-24-0"></span>G7167B Multisampler

#### <span id="page-24-1"></span>Table 1. [G7167B Multisampler](#page-24-0) parameters

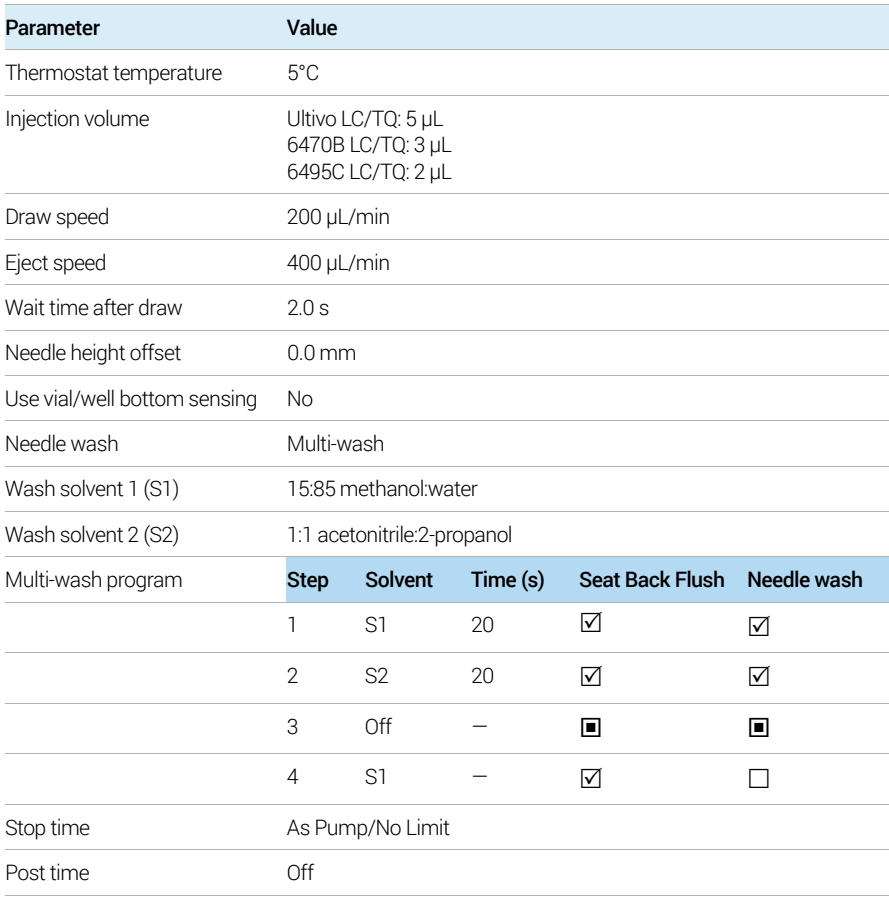

These parameters are shown in the Method Editor window in the next two images.

Note that the Injection volume shown is for the 6470B. The volume varies with the instrument model, as shown in [Table 1](#page-24-1).

#### Example Methods

G7167B Multisampler

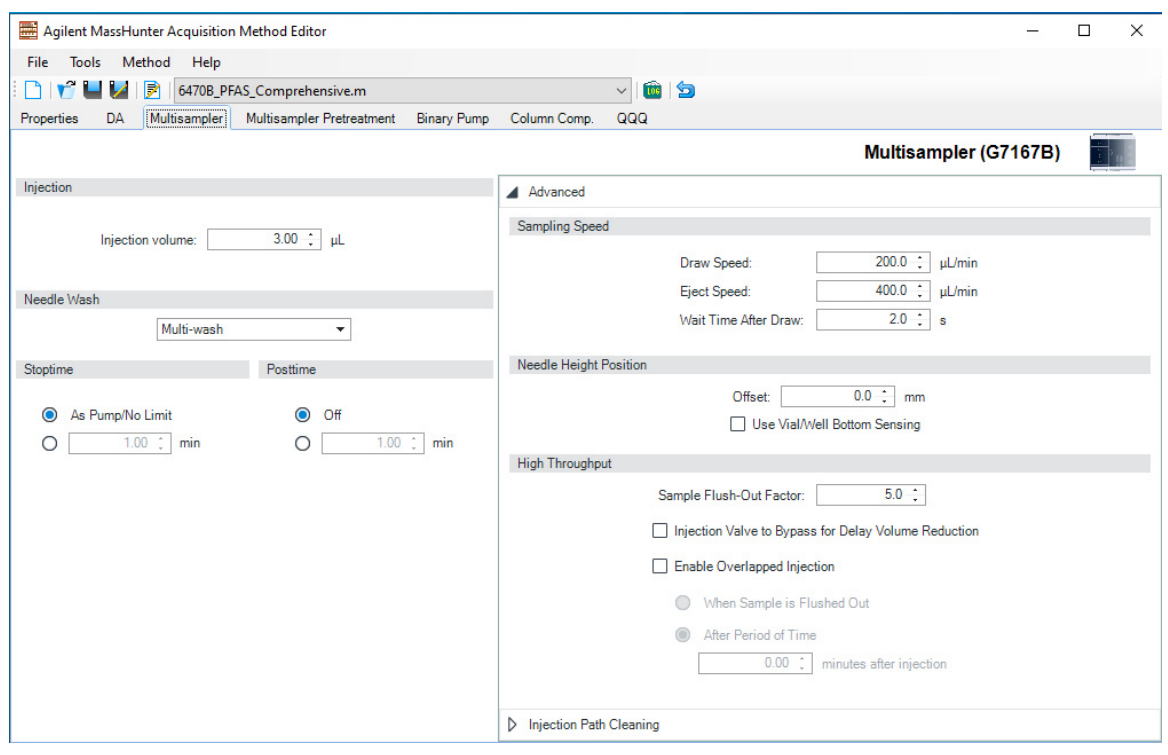

#### Example Methods

G7167B Multisampler

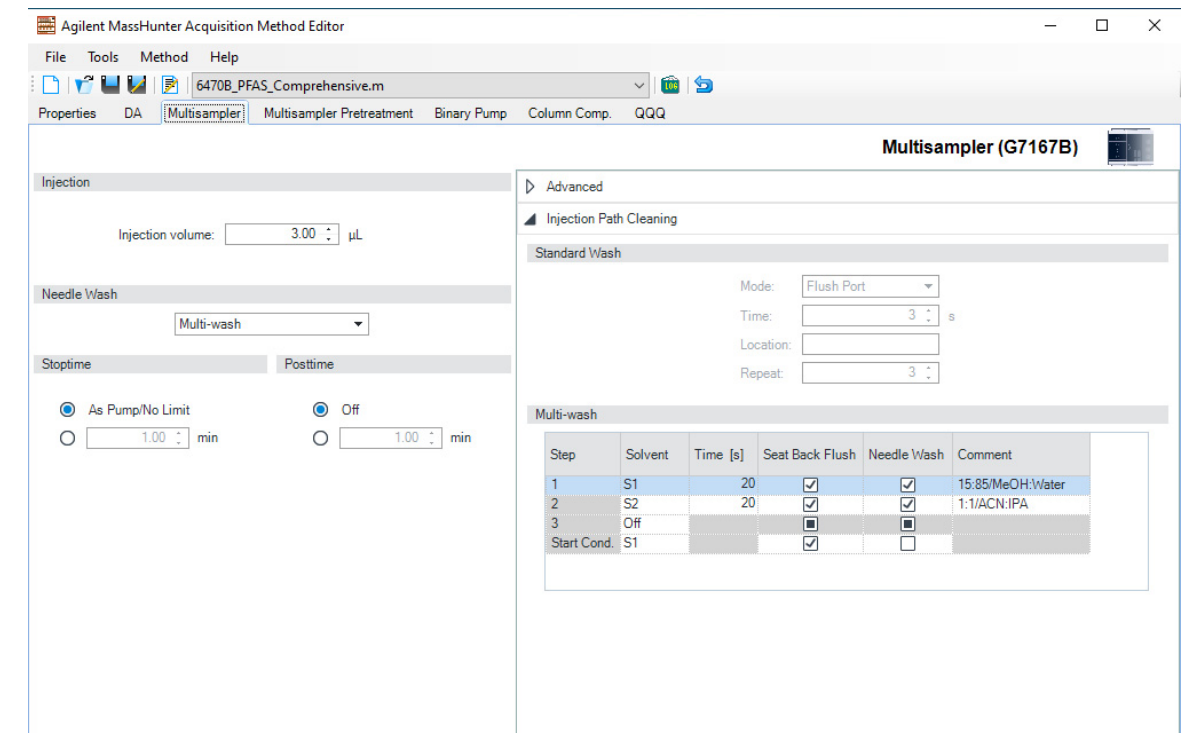

# <span id="page-27-0"></span>G7120A Binary Pump

#### Table 2. [G7120A Binary Pump](#page-27-0) parameters

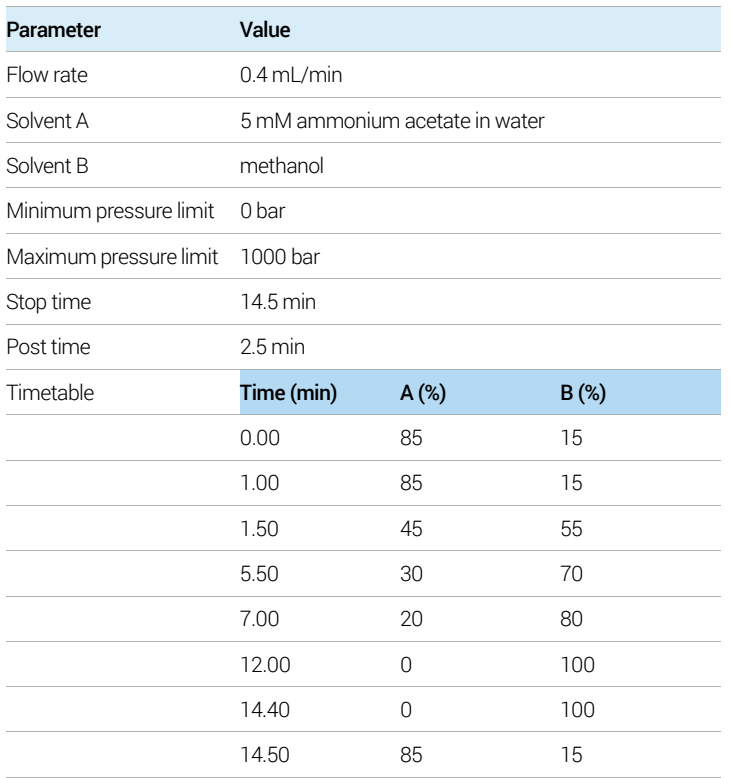

These parameters are shown in the Method Editor window in the next image.

#### Example Methods

G7120A Binary Pump

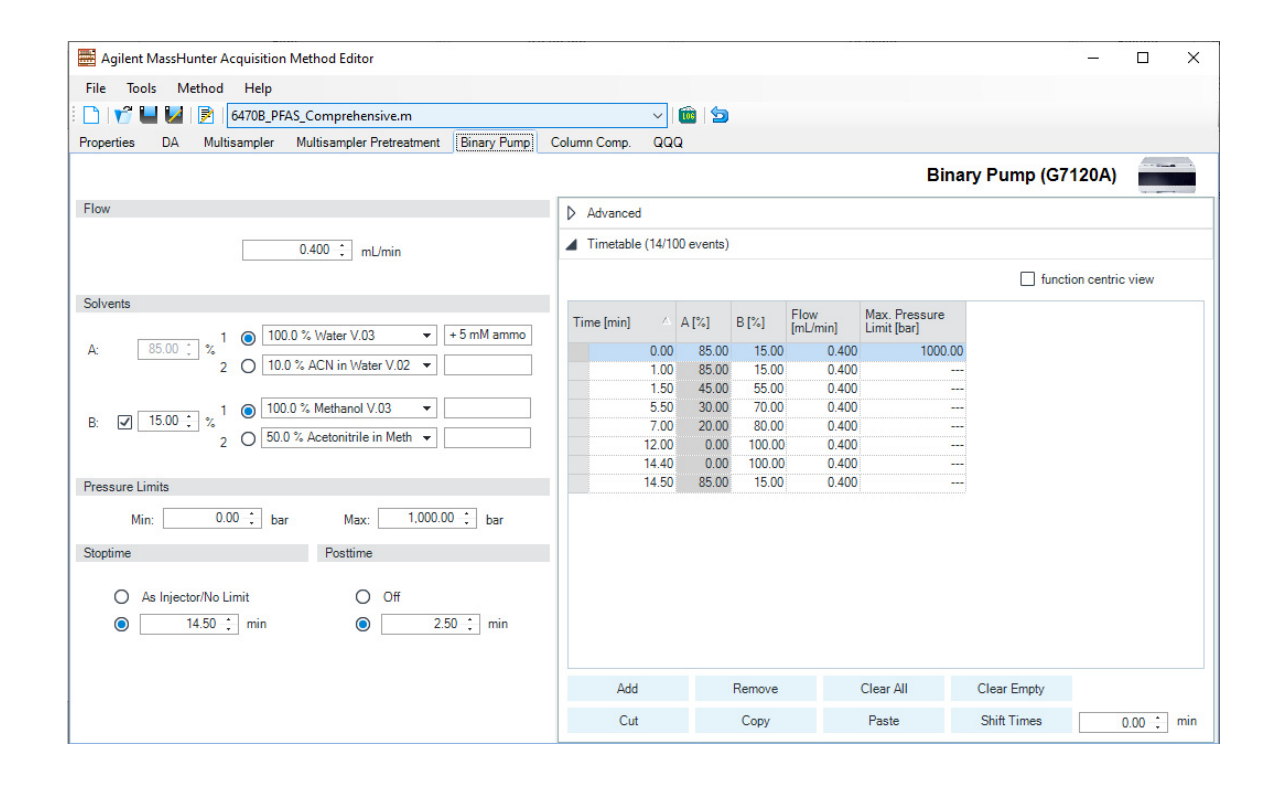

# <span id="page-29-0"></span>G7116B Column Compartment

#### Table 3. [G7116B Column Compartment](#page-29-0) parameters

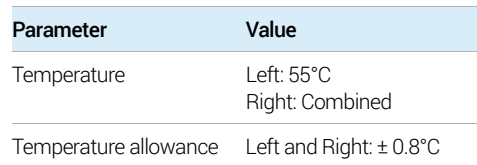

These parameters are shown in the Method Editor window in the next image.

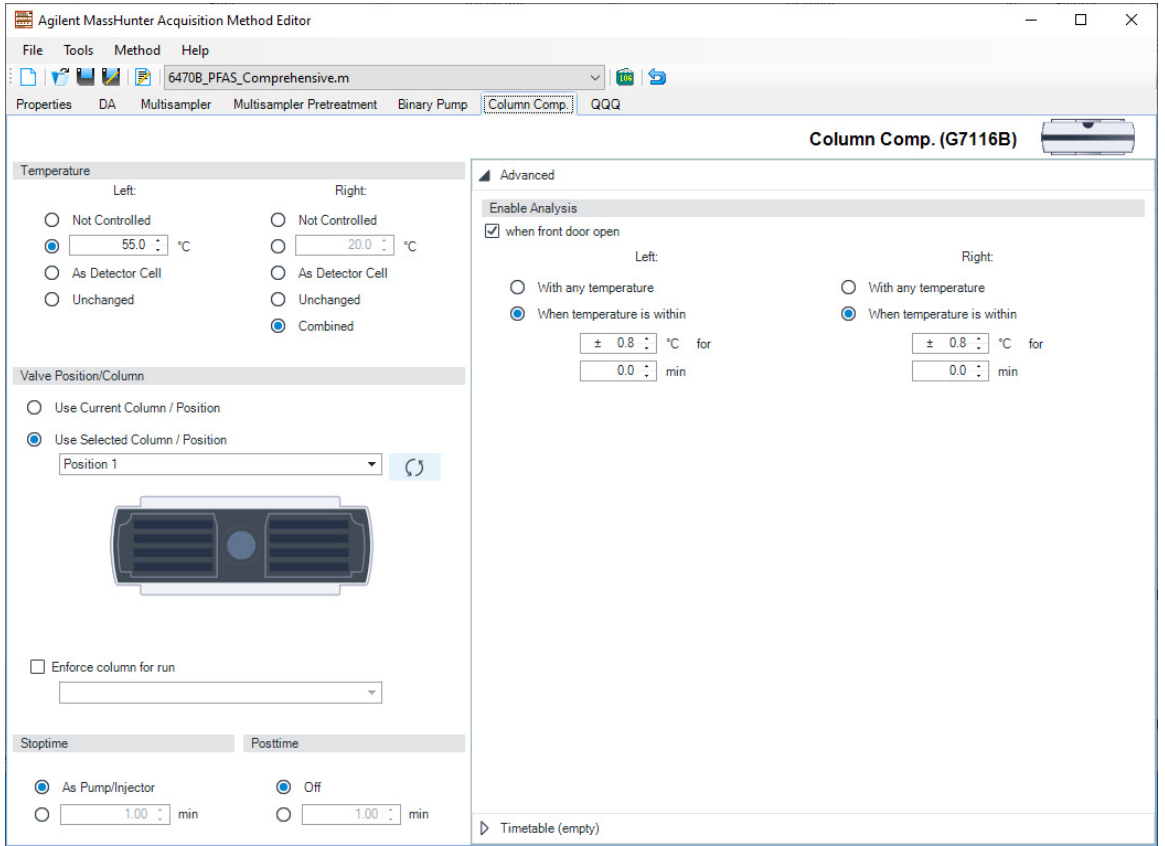

This page intentionally left blank.

# In This Guide

This Quick Start Guide provides an introduction to the MassHunter PFAS MRM Database. This guide applies to PFAS MRM Database 1.0, and includes these database versions:

- **•** PFAS\_MRM\_Database\_6470B\_10.1
- **•** PFAS\_MRM\_Database\_6495C\_10.0
- **•** PFAS\_MRM\_Database\_Ultivo\_1.1

### [www.agilent.com](http://www.agilent.com)

© Agilent Technologies, Inc. 2020 \* FILMING THE FILMING THE THE THE REPORT OF HE TO HE TO HE TO HE TO HE TO

G1736-90000 Printed in USA December 2020 Revision A.01

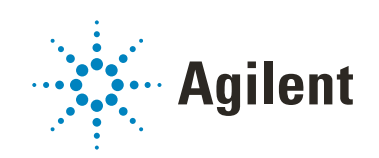